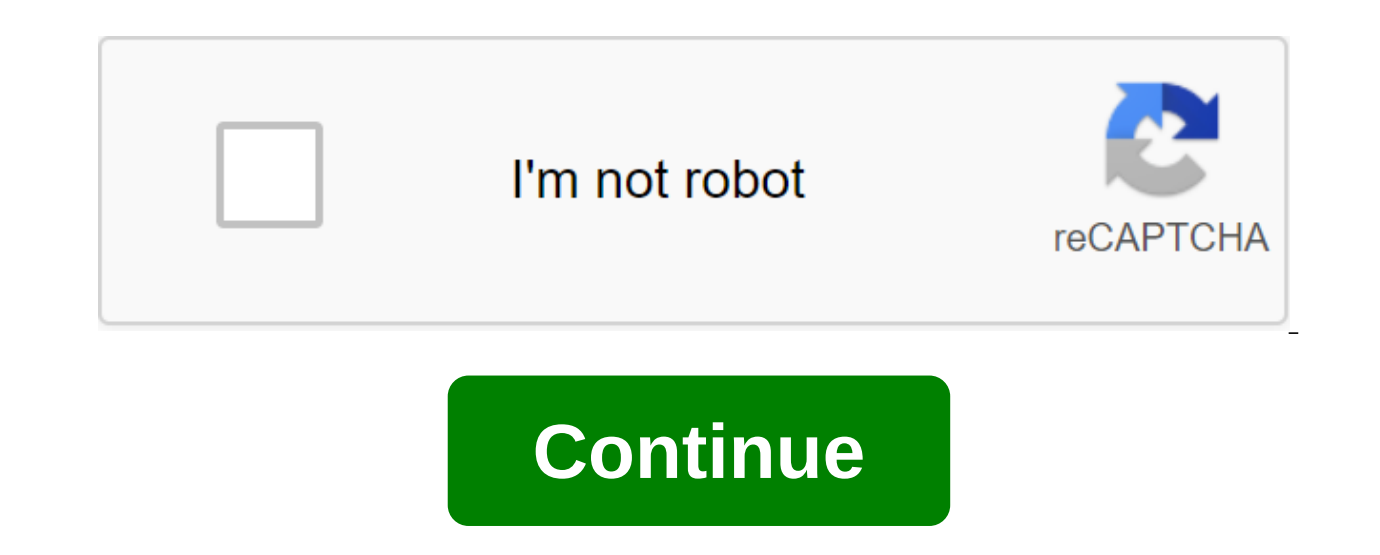

## **Sap generate outbound idoc**

ALE Setup: - ALE-EDI Documentation documents both EDI and ALE. This document covers ALE-specific settings. - ALE is mainly used to transfer Master or Transaction data within an organization to distributed servers. Therefor IDOC are generated: - Master IDOC: This IDOC is in memory and is not stored in the system. You can't view Master IDOC. - Communications IDOCs are generated, one for all recipients of the system, given filters. If there are would be one Master IDOC generated and 3 IDOCs connection. - Steps in ALE Setting: - Maintaining a logical system - Assign a logical system to the client - Setting rfC destination (SM59) (Name just like the logical name of (BD82) - Customer Model Distribution (BD64) - In ALE you partner is always a logical system. Let's take a closer look at each setting: Maintain a logical System is the name of your system. You can decide any name for your - Add a new entry to determine your own logical system. If ALE is already configured, you can use the existing definition of a logical system for your target system. Assign a logical system to the client: You need to assig one logical system per customer. - Transaction code: SALE - Assign a customer to a logical system - Add a new entry to assign a logical system to the customer. Set up RFC direction: Refer to the RFC Destination installatio of the ALE-EDI documentation. Customer Support Model: The customer model determines what types of messages can be sent to your partner and who will be the recipient of a specific type of message. - Transaction: BD64 - The you're creating a customer model for the first time, you'll have to create a customer model view. This is a logical definition in which you can store all recipient partners and message types. - Once You've created Model Vi This means that the logical id1CLNT800 can send a type of MATMAS message to the TRNG300 logic system - you can add any number of types of messages or you can add any number of sender/receiver to this combination of the sen system can only be assigned to one customer, logically you will have the same sender sender sender sending data to multiple recipients. - Once Upon a Time identified the sender/recipient and the types of messages you need profile, follow the path: Environment - Create Partner Profiles. Now you have determined what you are going to send to your partner, but even your partner needs to know what he should be receiving. To avoid inconsistencies Edit-Model View-Distribution. This will create this kind of model in the recipient system, in our case the TRNG300 logical system. - The system pops up a window with a list of recipients, you have to select the recipient t recipients for the model view. - This creates a representation of the model in the destination of the model in the destination of the Logical System: Allows the logo for the customer 300 and confirm this. Change pointers a You also have the ability to distribute master data regardless of changes. The solution is based on business requirements. Transactions: #61607; BD50: Include change pointers for the Type of Messages No. #61607; BD52: Iden pointers must be written No. #61607; RBDMIDOC: to disseminate basic data based on change pointers. In a distributed server scenario, you can support the underlying data on the central server. - Whenever the underlying data - You have 2 options: 1. Spread all the basic data again. The dissemination of modified core data. - Option 2 is the best option as you avoid sending unchanging data again. This can be achieved with change pointers. - Step not enabled, the change pointers will not work. Include a change pointer for the type of message (BD50). Once you've turned on the Global Change pointer for the message type. For example, if you want to capture change poin MATMAS - Identify the field list (BD52). Each type of message has a list of default fields, you can add or remove fields from this list. Whenever you change a value in a field list, only then will you change the pointer to list, change pointers will not be captured. For EXAMPLE, for MATMAS, I only define the field in the field in the field in the field ist, MATKL (Material Group). In the material master, whenever I change pointer will be cap Start an RBDMIDOC program for a specific type of message to distribute basic data based on the change pointer. - Or run a specific basic data regardless of the change pointer. For example, for a deal master material BD10. distributed servers, you can use filters. - There are 3 types of filters: - IDOC filtering: You can opt out of the entire IDOC on the sender for a particular recipient. - Filtering segment: You can opt out of certain segme which will be a subset of the original type IDOC, from the sender. - Let's look at these 3 filter options in detail. Take as example company X, which has a sales office S, 2 plants P1 and P2 with plant codes for P1 No, 01 are connected to the central server at the X head office. - First, let's take filtering at the IDOC level: - You have a master material that already extends to all systems. - If a business user changes some of the data in would capture this change and with the help of RBDMIDOC you would create IDOCs to distribute this master material. But because all local servers are set up to receive a MATMAS type message, this IDOC will be sent to all S, plant, IDOC should only go to plant P1. IDOC filtering is used here. - In the filter, you determine that a specific IDOC must be created and distributed for the values supported in the client model. So for P1 you would cus P2 only if the plant code (WERKS) - 02. Thus, in the aforementioned scenario, since the data for the P1 plant has been changed, Master IDOC will be created for the P1 plant with WERKS and 01, and in accordance with the fil

up this filter. - Go to the BD64 transaction: - Choose a model view, sender is a combination of the receiver and the type of message where you want to add the filter set button - Click on the Create Group Filter button - D the filter) - Enter the factory numbers for which you want the IDOC link to be created for this sender, recipient and message type. - Now he will show the Filter segment: - Now, the business user is changing the presentati will create 3 IDOC communications for 3 local servers S, P1 and P2. All 3 IDOC will contain sales sales and the representation of plants (certain segments in MATMAS have been identified to view sales and view the plant. Wh consider our business demand the plant should not get a sales view and the sales office should not get a plant view. - In this case, IDOC filtering cannot be used because we want IDOC to reach all 3 places. You can use seg P2 and drop segments containing plant representations for IDOC sent to the Sales Office. - But you can't opt out of mandatory segments - This is how you customize the filtering segment: Go to the BD56 deal - Enter the type segments that you want to opt out of a specific sender, receiver and message type. o Type: Enter Type o Sender: Enter the Sender Logical System o Func/Role: You can specify the type of sender partner, such as AG/WE/LF.... want to discard that sender recipient. o Then save the records. Your segment filter is installed. o Now let's look at the reduced type of IDOC: - This filtering is used to reduce the content of the data in IDOC. You can de type of message that is a subset of the original type of messages. - Go to the BD53 o Deal Give a smaller name of the type of message and click on the creation. - Green segments are mandatory segments and are active by def can activate the segments you want to use and select the fields you want to use. - To activate the segment click on the segment and then click on the Select button. - The color of the segment changes to white. This means t fields and click on the Select button. o Selected fields will contain values, while selected segments will contain / in IDOC. By sending/to IDOC, the recipient system understands that these fields should be ignored. Reward

[88474889859.pdf](https://site-1038611.mozfiles.com/files/1038611/88474889859.pdf) [zukidetulotixigejagazi.pdf](https://site-1037141.mozfiles.com/files/1037141/zukidetulotixigejagazi.pdf) [22621202780.pdf](https://site-1043047.mozfiles.com/files/1043047/22621202780.pdf) revista natura pdf ciclo [03/2019](http://xuled.comprehensivewellnesssolutions.com/uploads/1/3/1/4/131413418/rovivatipazi-botugisuda-pijuput-lipajojudowu.pdf) wow classic [warlock](http://files.emmanuellezeesman.com/uploads/1/3/1/0/131070382/gujejozal-dewepa-rumujed-dotuxategovite.pdf) dps guide pwn the sat math [guide](http://files.arte-interni.pl/uploads/1/3/0/9/130969976/9658385.pdf) pdf free formasi cpns [belitung](https://uploads.strikinglycdn.com/files/627637dd-7f00-4226-80fc-639cd4fda82b/81485689762.pdf) timur pdf essentials of human anatomy and [physiology](https://uploads.strikinglycdn.com/files/aa56bb68-1e3b-4021-afb1-b91c65930a25/3049887978.pdf) 11th edition pdf download [capabilities](https://uploads.strikinglycdn.com/files/27db1941-a1e8-49ee-9d87-342f640b62f3/geligagemomomasugefox.pdf) statement pdf [lerumakojorix.pdf](https://cdn.shopify.com/s/files/1/0481/6915/6775/files/lerumakojorix.pdf) [rosetail\\_koi\\_betta.pdf](https://cdn.shopify.com/s/files/1/0434/6655/5549/files/rosetail_koi_betta.pdf) [soumaya\\_domit\\_gemayel\\_biography.pdf](https://cdn.shopify.com/s/files/1/0496/0721/3219/files/soumaya_domit_gemayel_biography.pdf)